# **Demo Exercise: Frequency Table**

### **Description:**

This exercise will provide an introduction to the frequency table in NHSN. By completing this exercise, you will learn how to create and modify an SSI frequency table, as well as how to interpret specific statistics provided in the output. While this particular example refers to SSIs, the same principles can be applied to device-associated infections (CLABSIs, CAUTIs) and LabID Events.

## **Example:**

You would like to know the distribution of specific SSI sites **(spcEvent)** attributed to procedures performed during the first half of 2012.

#### **Answer the following questions:**

- *1. How many total SSIs were reported from CBGB procedures?*
- *2. What percentage of SSIs were deep incisional primary (DIP)?*
- *3. What percentage of the superficial incisional primary (SIP) SSIs were attributed to COLO procedures?*

## **Creating a Frequency Table:**

To locate the frequency table output option in NHSN, first click on the Analysis > Output Options from the left navigation bar. You will then find the SSI frequency table under Procedure-Associated Module > SSI> CDC Defined Output > Frequency Table-All SSI Events. Select 'Modify' to the right of this output option.

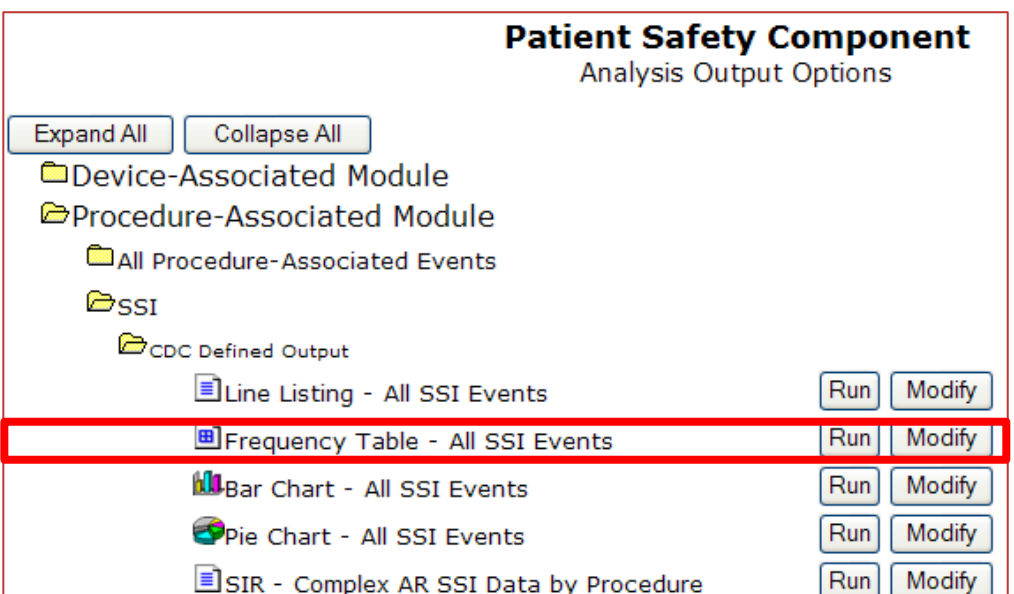

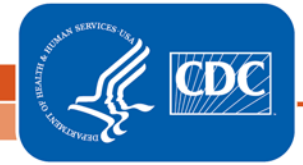

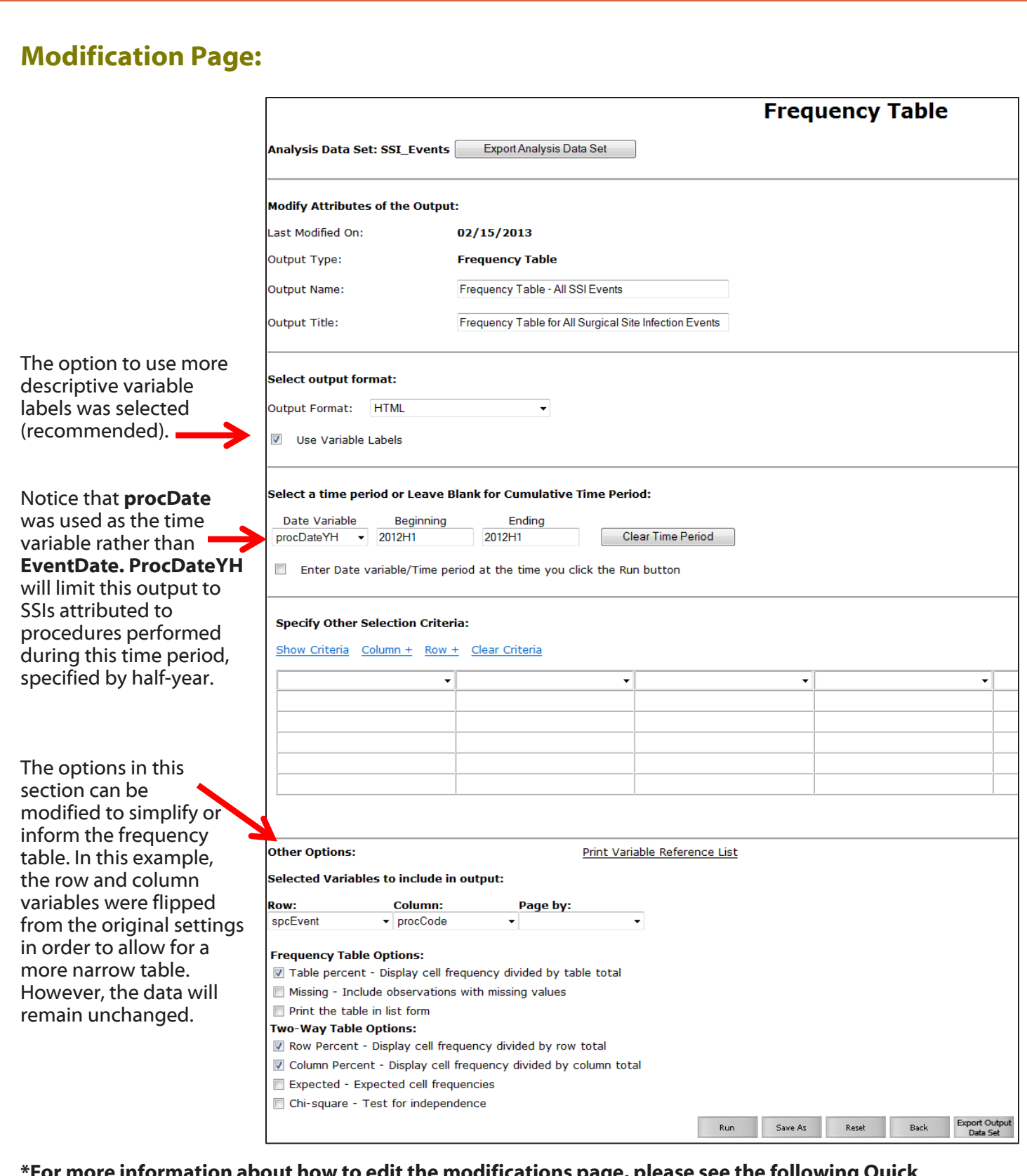

#### **\*For more information about how to edit the modifications page, please see the following Quick Reference Guides:**

Frequency Table:<http://www.cdc.gov/nhsn/PS-Analysis-resources/PDF/FrequencyTables.pdf> How to filter output by additional criteria:<http://www.cdc.gov/nhsn/PS-Analysis-resources/PDF/SelectionCriteria.pdf> How to filter data by time period:<http://www.cdc.gov/nhsn/PS-Analysis-resources/PDF/FilterTimePeriod.pdf>